GUIDE D'UTILISATION SIMPLIFIÉ

## **Yealink MEETING REJOINDRE UNE RÉUNION EN VISIOCONFÉRENCE**

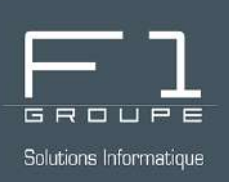

# **Guide étape par étape**

Rejoignez une réunion en toute simplicité

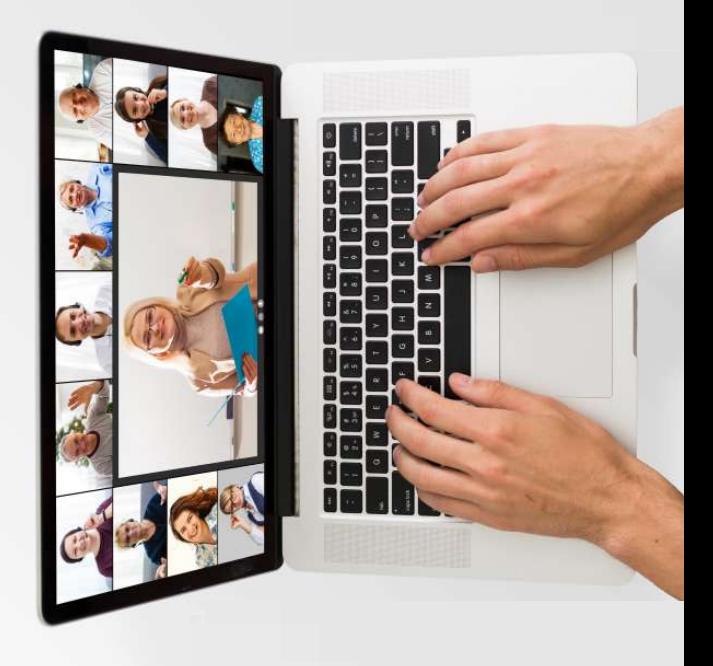

### **SOMMAIRE**

### **REJOINDRE UNE RÉUNION YEALINK**

- - *Lien de la [réunion](#page-1-0)*
- -
- 
- *[Via](#page-3-0) l'outil [Yealink](#page-3-0) dédié*

*Via votre [navigateur](#page-2-0) internet*

*Via l'application Yealink pour [smartphone](#page-5-0)*

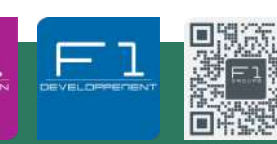

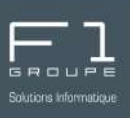

### <span id="page-1-0"></span>*Lien de la réunion*

#### Quelque soit la méthode utilisée :

Allez dans l'email d'invitation à la réunion que vous avez préalablement reçu via Outlook de la part de l'organisateur.

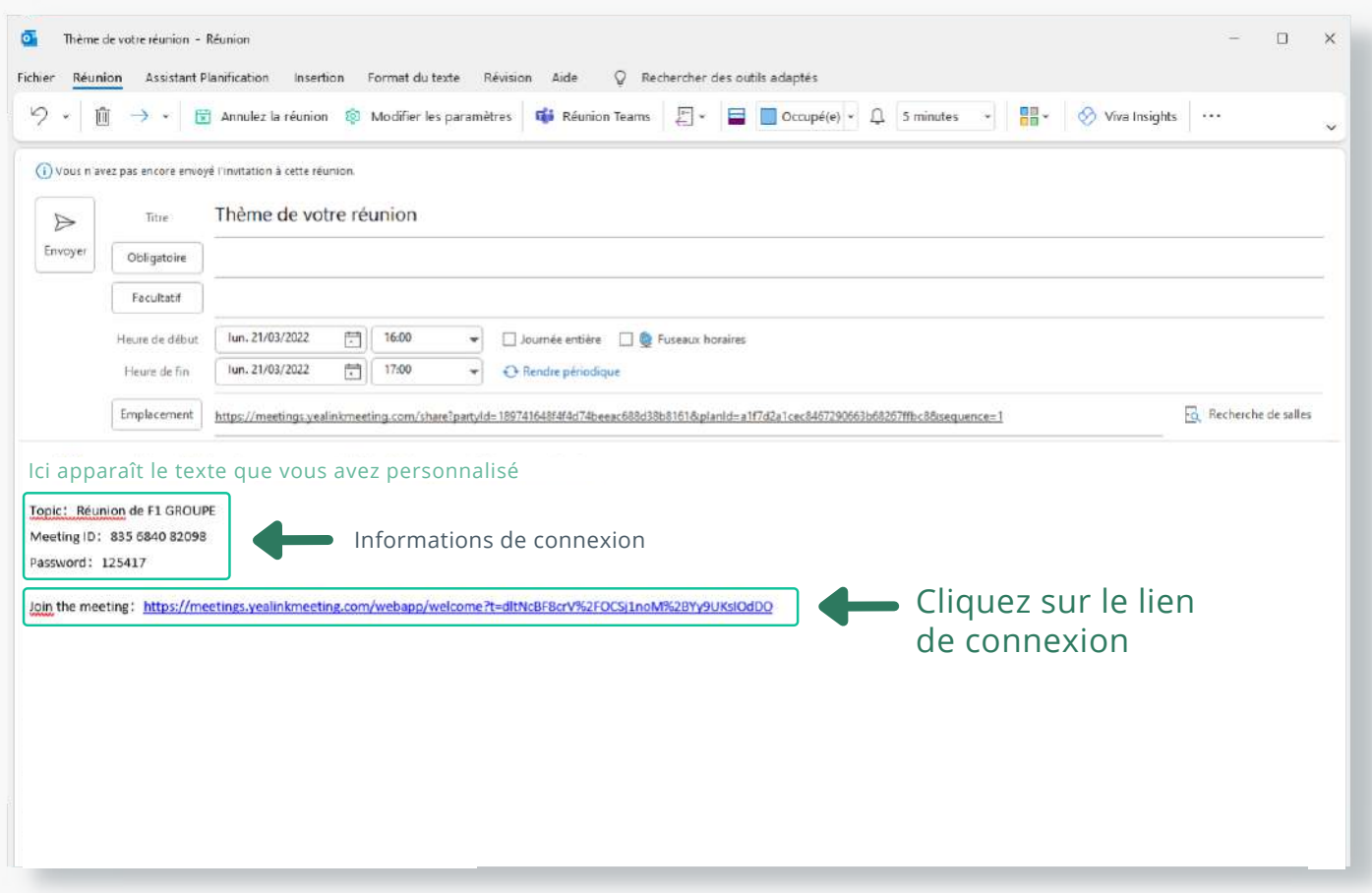

Une page internet s'ouvre automatiquement dans votre navigateur internet.

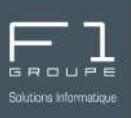

### <span id="page-2-0"></span>*Via votre navigateur internet*

Si l'utilisation d'une vidéoconférence est occasionnelle, vous pouvez restez sur cette page internet pour la réunion.

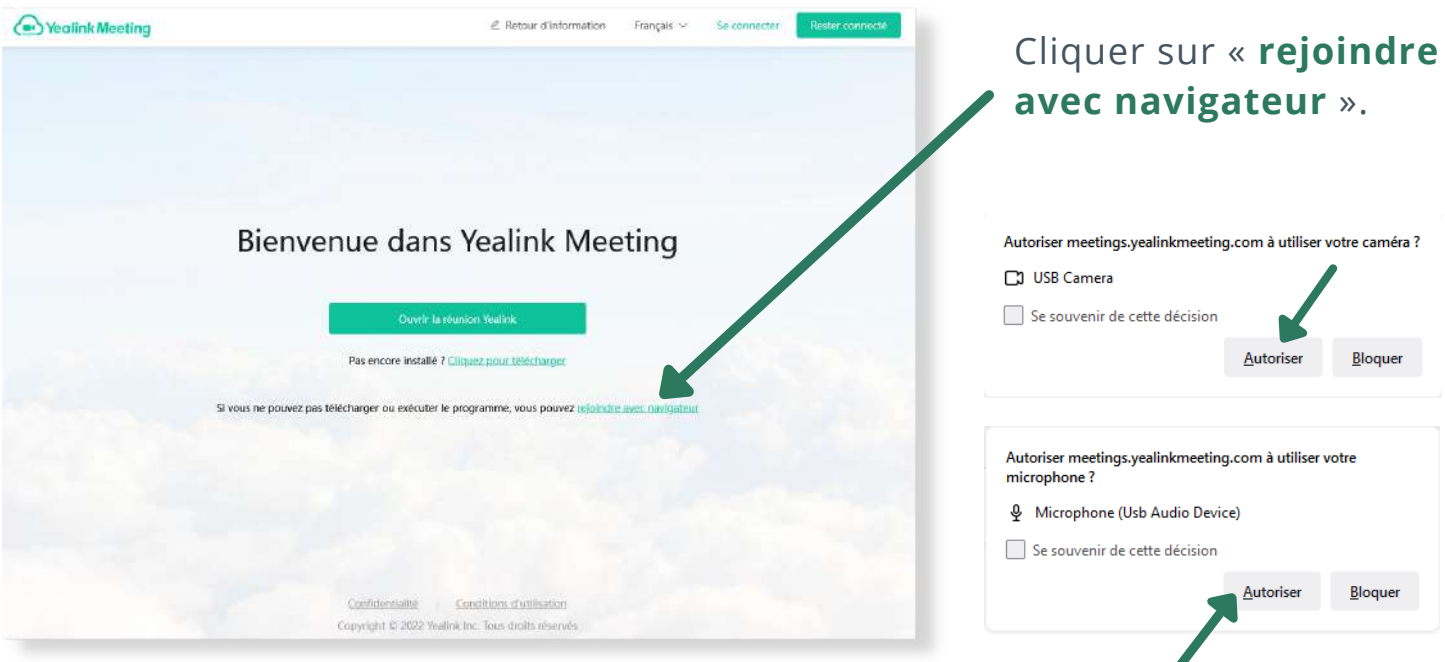

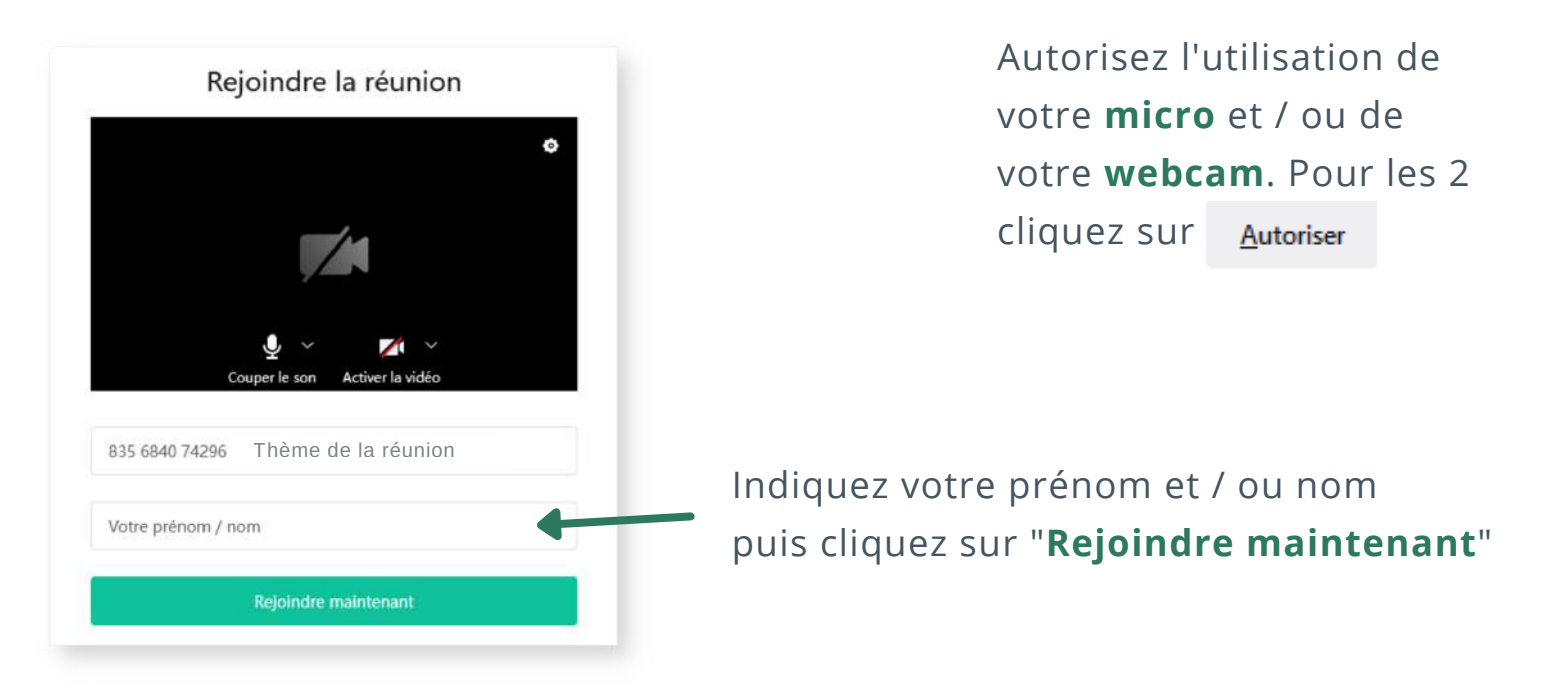

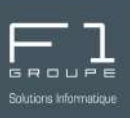

### <span id="page-3-0"></span>*Via l'outil Yealink*

Si vous faites régulièrement des vidéoconférences, nous vous conseillons de télécharger l'outil Yealink.

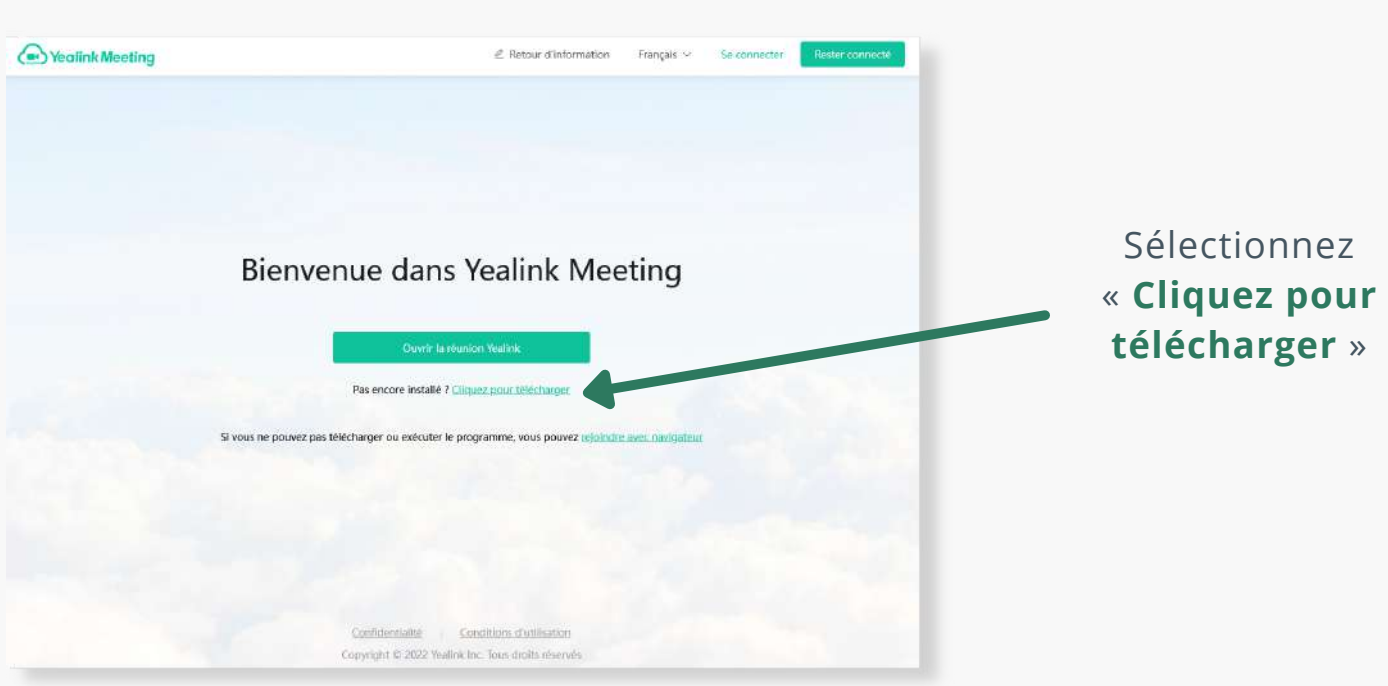

Dans la section "Client de réunion Yealink", choisissez votre système d'exploitation pour lancer le téléchargement.

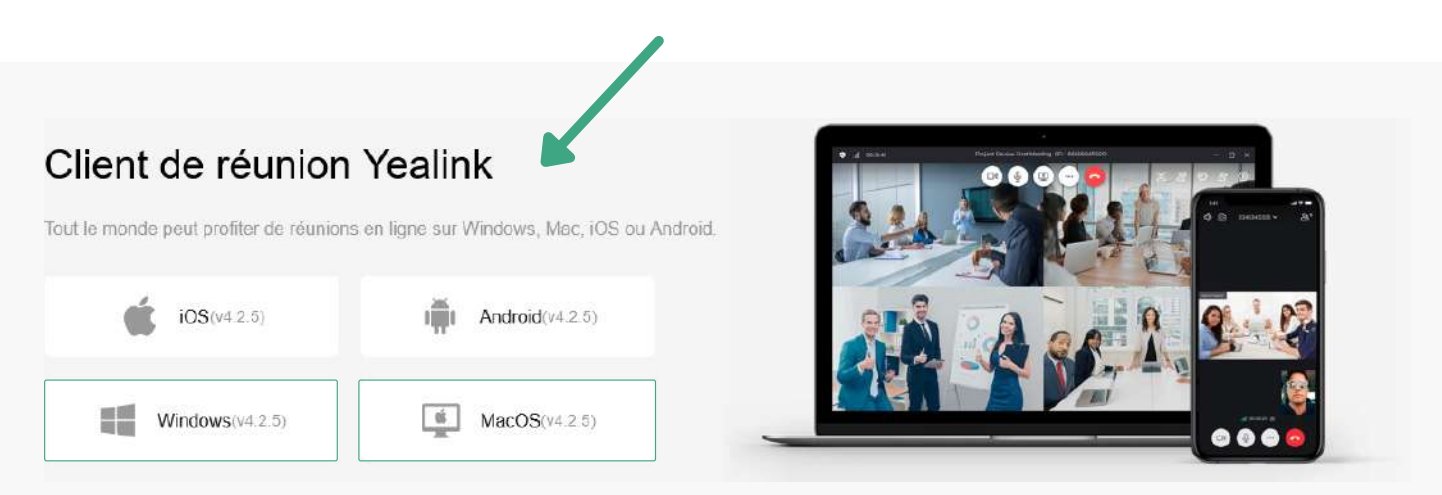

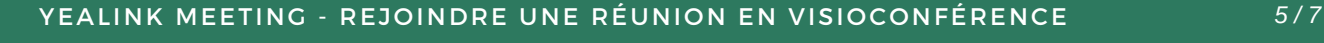

b

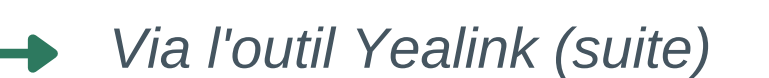

Dans votre dossier "**Téléchargements**", lancez l'installation de **Yealink Meeting** en exécutant le logiciel précédemment téléchargé « Yealink-Meeting ».

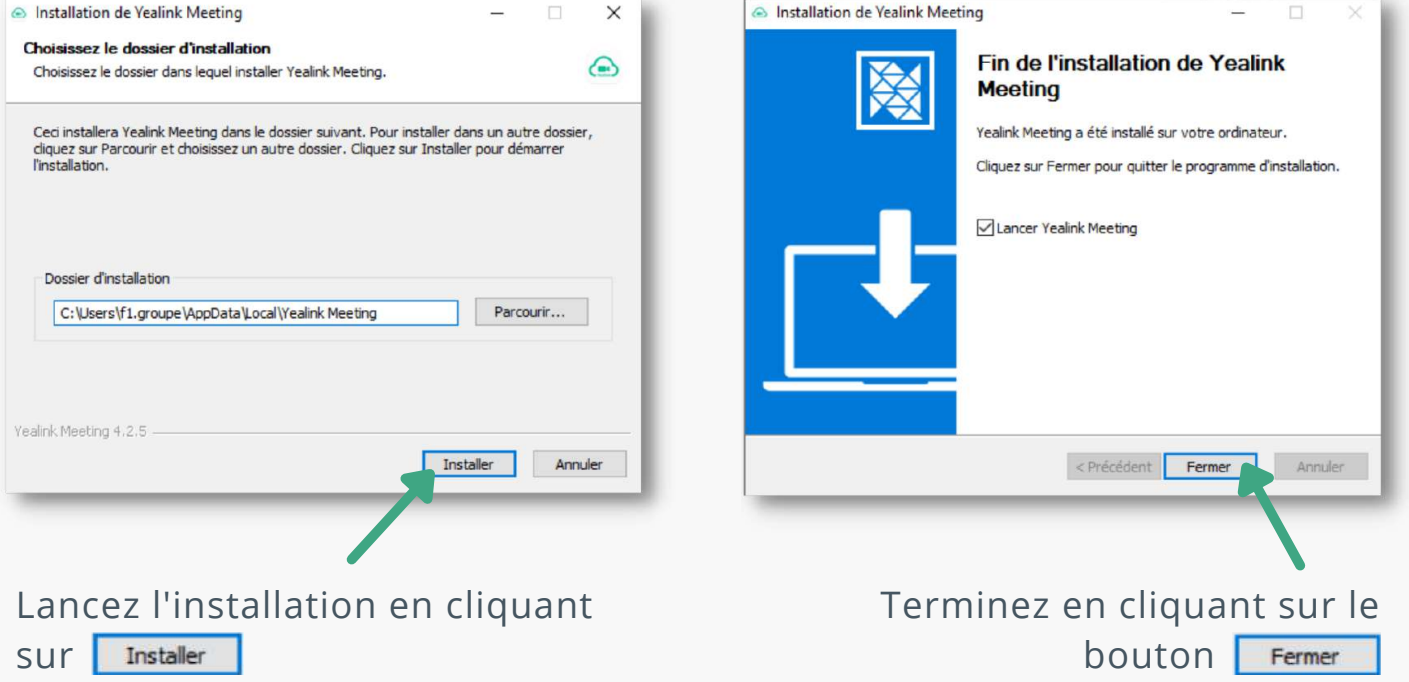

Retournez dans votre email afin de cliquer de nouveau sur le lien de connexion.

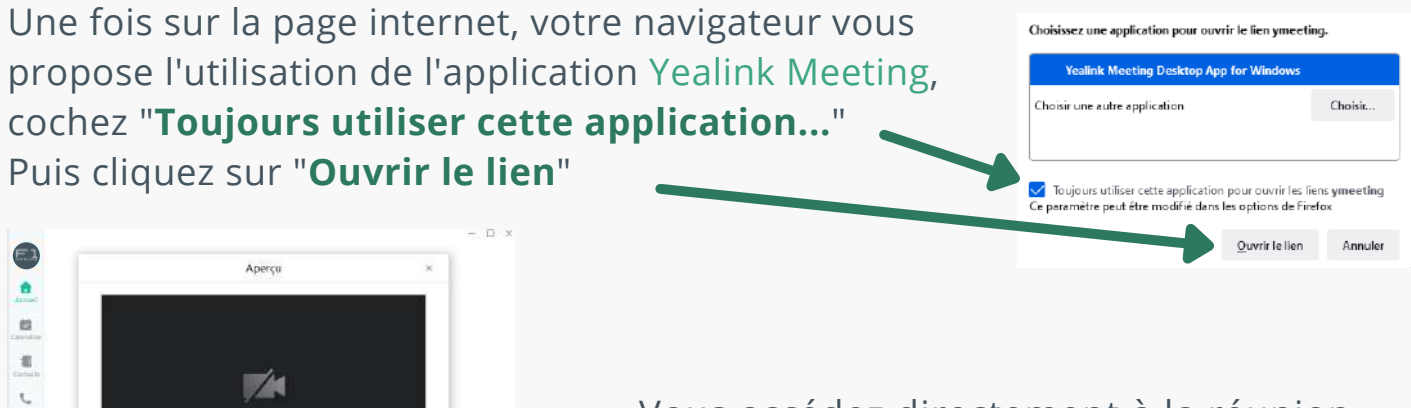

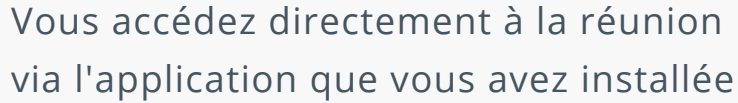

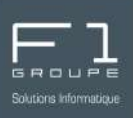

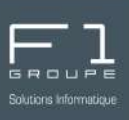

### <span id="page-5-0"></span>*Via l'application Yealink pour smartphone*

Afin de rejoindre une Vidéoconference Yealink, vous avez dû au préalable recevoir une invitation via Outlook de la part de l'organisateur.

Vous avez la possibilité d'utiliser votre smartphone pour suivre une réunion.

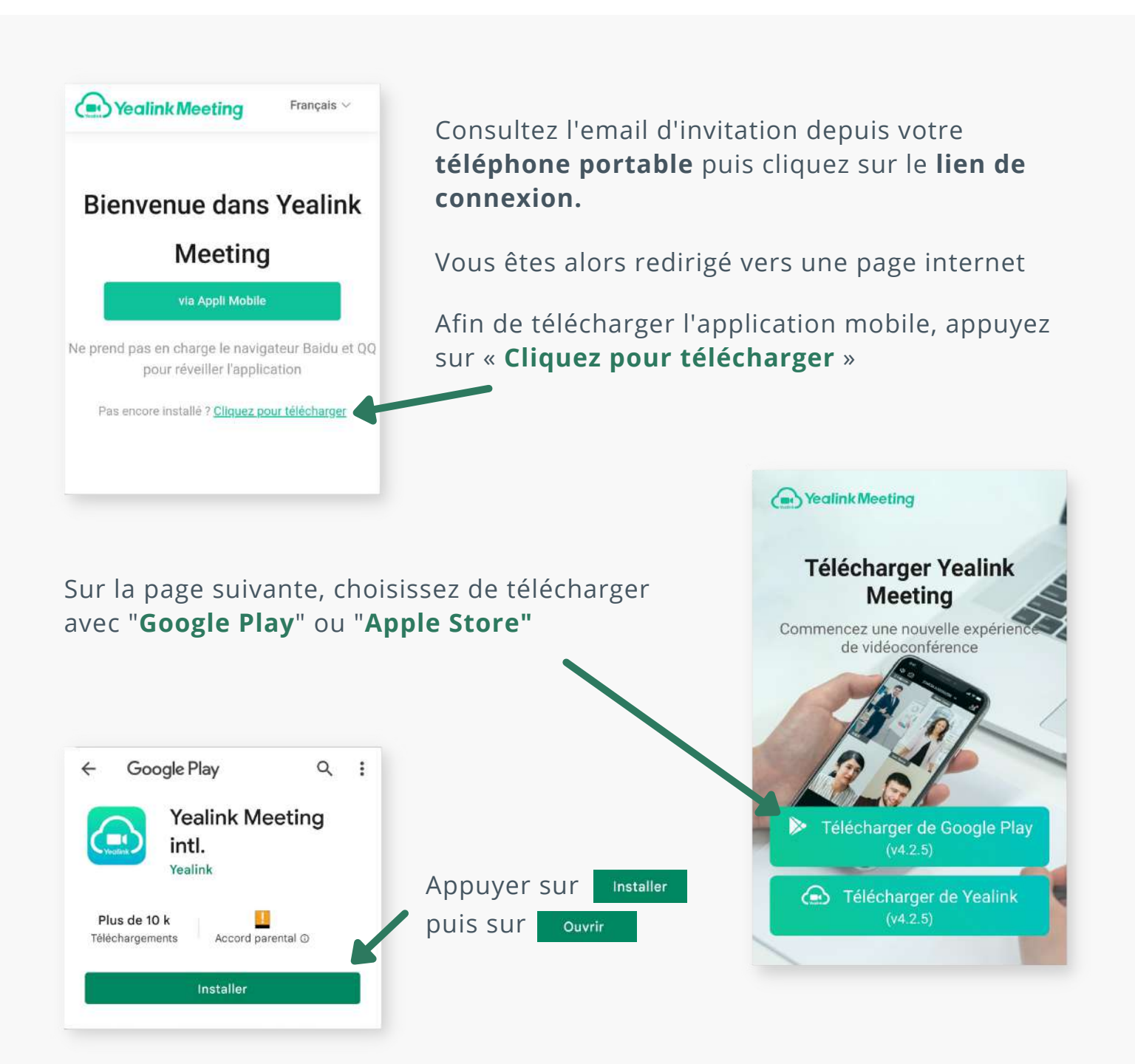

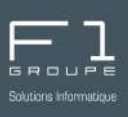

### *Via l'application Yealink pour smartphone (suite)*

L'application mobile Yealink Meeting s'ouvre alors automatiquement.

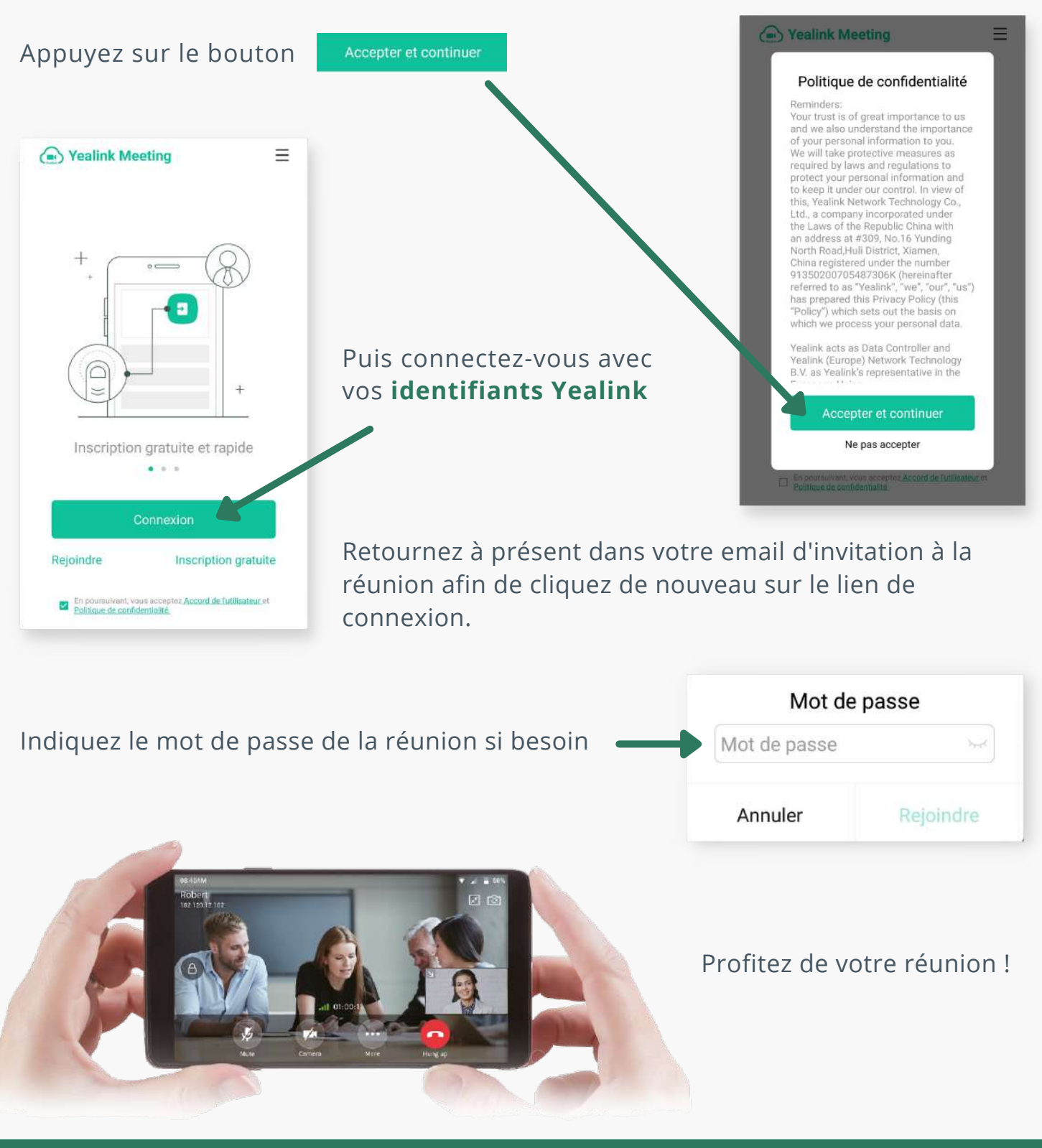